# How To Change Read&Write for Google Chrome Default Settings/Profiles for All Users

Last Modified on Wednesday, 18-Dec-2024 16:52:17 GMT

With Read&Write for Google Chrome administrators can now change the Read&Write for Google Chrome default settings for all users across a domain.

To change settings on the toolbar for exams or to turn features off for all users, please see **Read&Write for Google Chrome Feature Switching for Tests and Exams** 

## **Overview**

These instructions are for deploying Read&Write for Google Chrome with customized default settings that can be changed for users on a G Suite for Education domain, OU or deployed to users via Group Policy with Windows.

#### Please note:

Pushing out the file with the new default settings does not override the current settings for existing users. It will only set the defaults for new users. It is recommended to remove any previous deployments to ensure that all users receive the updated default settings.

#### **Steps**

- Create/Edit profiles
- Export Profiles to be used as default settings example
- Deploy the policy files through the Google Admin Console or Windows Group Policy

### **Create/Edit Profiles**

In your Read&Write for Google Chrome settings (Click the three dots on the toolbar, then "settings")

You can click the "Profiles" option on the top left to create and swap between Settings Profiles. For the purpose of exporting settings, you can edit your default and/or create a new profiles. While that profile is selected browse through all the setting's tabs and set the preferred defaults.

## **Export Profiles to be used**

In your Read&Write for Google Chrome settings, click on the "profiles" option at the top left.

Then scroll down and click the "export profile" button shown below. All the current profiles in your settings will be exported to be set as default when deployed with the below steps.

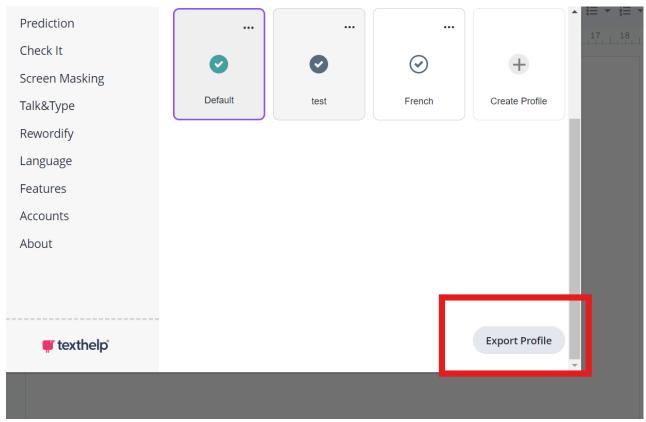

This will download 3 files:

A Json file which can be used to deploy via the Google Admin console.

A Chrome reg file which can be used to deploy via Group Policy for Chrome for Windows users.

An Edge reg file which can be used to deploy via Group Policy for Edge for Windows users.

# Setting Up the thrwpreferences.json in the Google Admin Console

- Login to the Google Admin Console with your G Suite for Education domain administrator account.
- Select Devices > Chrome > Apps & extensions > Overview

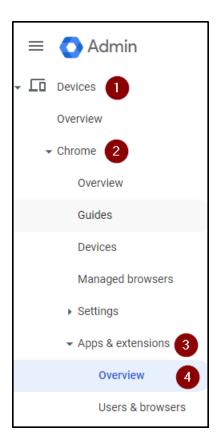

Once in Overview click Users & Browsers locate and select Read&Write for Google Chrome™.

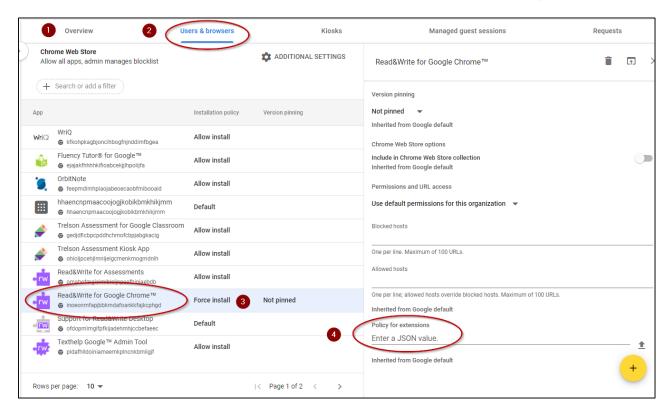

- Copy the text from the thrwpreferences.json file and paste it into the line Enter a JSON value
- Click the X in the upper right corner and that will save the configuration.

It is recommended to remove any previous deployments to ensure that all users receive the updated default settings.

## **Deploying File via Group Policy**

- Update the Windows Registry on the target computers to allow Read&Write for Google Chrome to be setup with the custom configuration.
- This can be done by running the thrwpreferences.reg file on Windows machines running Read&Write for Google Chrome.
- If you have many machines, then we recommend deploying the Registry changes via Microsoft Group Policy. This can be done by deploying the .reg file as a machine login script or by applying the contents of the .reg file as a Group Policy Registry Item.

It is recommended to remove any previous deployments to ensure that all users receive the updated default settings.